#### FIRST MERCHANTS BUSINESS ONLINE BANKING

# **ACH QUICK START GUIDE**

This ACH Quick Start Guide provides instructions for the tasks most frequently used to initiate ACH transactions.

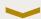

### General Information about ACH

- ACH transactions can be initiated via a One Time Request, using a Template, or by uploading a file
  of transactions in the NACHA Format.
- If multiple approvals are required, the final approver of the transaction will be prompted for Out of Band Authentication to release the ACH transactions for processing.
- Cut-off times for processing: 5 p.m. EST/ 4 p.m. CST cutoff time for traditional next day ACH; 3 p.m. EST/ 2 p.m. CST cutoff for Same Day ACH.
- Future dated or recurring transactions must be initiated with a Template.

## Create Template to Send or Collect Money

- 1. Rollover Money Movement, under ACH, select Make Payment or Collect Money.
- 2. Click Create a template.
  - Input **Template name** to save for future use
  - Select Request Type (type of transaction)
  - Select Company name/ID
  - Input Template Description (Description that will post to recipients account statement)
  - Select Debit account (Send money) or
  - Credit Account (Collect money)
  - Input Maximum transfer amount (Per account maximum)
- 3. Click Continue
- 4. Input the following information
- 5. Input Credit/Destination (Send money) or Debit/Source Accounts (Collect money)
  - Input ABA/TRC routing number
  - Input Account
  - Select Account Type
  - Input Name
  - Input Detail ID (optional) i.e. an employee ID number
  - Input Default Amount
  - Click Add additional detail row, to add additional recipients.
- 6. Click Save template
- 7. Confirmation page is displayed.

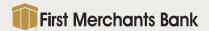

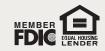

#### FIRST MERCHANTS BUSINESS ONLINE BANKING

## **ACH QUICK START GUIDE**

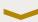

## Send or Collect Money using a Template

- 1. Rollover Money Movement, under ACH, select Make Payment or Collect Money
- 2. Select Template Name, click Continue
  - Input the Effective Date
  - Input Control amount (optional)
     (assists in balancing the transactions)
  - Input Amount(s)
  - Input Additional Information (optional)
- 3. Click Continue
- 4. Verification page is displayed, click Transmit
- Out of Band Authentication screen will appear. Select Phone, click Continue, input Code, then click Phone Call Completed OR Select Send Text Message, enter Mobile phone number Input Code received via text click Submit.
- 6. Confirmation screen is displayed

### **Upload NACHA File** - (file is created in third party software)

- 1. Rollover Money Movement, under ACH, click Upload Transactions
- 2. Click Browse to select file to upload
- 3. Click Upload File
- 4. Verification page is displayed, click **Transmit**
- 5. Out of Band Authentication screen will appear Select Phone, click Continue, input Code, then click Phone Call Completed OR Select Send Text Message, enter Mobile phone number Input Code received via text click Submit.
- 6. Confirmation screen is displayed

## **View ACH History**

- 1. Rollover Money Movement, under ACH, select History
- 2. Select:
  - Account(s)
  - Date type
  - Service
  - Date range

**Click Generate report** 

For additional instructions and help, click "How do I...." or "Terms" at the bottom left of the screen or click "FAQs" for frequently asked questions. Please call TreasurySolutions at 1.866.833.0050 for assistance.

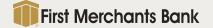

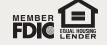